# ROTEIRO<sup>1</sup> PARA DISPENSA DE LICITAÇÃO COM FULCRO NO INCISO XXI DO ARTIGO 24 DA LEI Nº 8.666/1993 DEMANDAS DE CUSTEIO DO PROAP

Versão do documento: julho/2021

## Fundamento legal: Inciso XXI do Artigo 24 da Lei nº 8.666/1993:

*Art. 24. É dispensável a licitação:* 

*XXI - para a aquisição ou contratação de produto para pesquisa e desenvolvimento, limitada, no caso de obras e serviços de engenharia, a 20% (vinte por cento) do valor de que trata a alínea "b" do inciso I do caput do art. 23; (Incluído pela Lei nº 13.243, de 2016) Art. 6º Para os fins desta Lei, considera-se:*

*[...]*

*XX - produtos para pesquisa e desenvolvimento - bens, insumos, serviços e obras necessários para atividade de pesquisa científica e tecnológica, desenvolvimento de tecnologia ou inovação tecnológica, discriminados em projeto de pesquisa aprovado pela instituição contratante. (Incluído pela Lei nº 13.243, de 2016)*

#### OBSERVAÇÕES IMPORTANTES

 $\overline{a}$ 

1. Do Enquadramento legal: Para as hipóteses enquadradas no inciso XXI do artigo 24 da Lei nº 8.666/1993, importante observar que os materiais ou serviços pretendidos devem:

a. Guardar pertinência com a finalidade de pesquisa científica e tecnológica;

b. Estar discriminados expressamente no Projeto de Pesquisa que deverá ser devidamente aprovado pela Instituição.

2. Dos Prazos para cadastro das Requisições e do Pedido de Compras:

a. As solicitações de designação de Equipe de Planejamento (Primeira Etapa) deverão ocorrer até: 10/08/2021;

b. As Requisições de Compras (Segunda Etapa) deverão ser cadastradas no SIPAC até: 10/09/2021;

c. O processo de dispensa de licitação (Terceira Etapa), após atendidos os procedimentos indicados neste Roteiro, deverá retornar à SUCL até o dia 20/09/2021;

Com a implantação do SIPAC: Módulo Compras, o fluxo de tramitação dos processos de compras sofreu significativas alterações no rito de instrução processual, passando a exigir o cumprimento de diversas etapas sequenciais no sistema para que a demanda possa ser posteriormente empenhada. Assim, é fundamental observar atentamente os prazos e orientações estabelecidas em cada Etapa deste Roteiro, para que todos os setores envolvidos na análise de viabilidade da contratação tenham tempo hábil para realizar os procedimentos administrativos que envolvem uma contratação pública, bem como, para que o atendimento das demandas não seja comprometido em razão do cadastramento/envio das demandas fora do prazo.

3. Consultar Atas de Registro de Preços vigentes (materiais): Para demandas que visam a aquisição de materiais, orientamos que antes de cadastrar uma requisição de compras no SIPAC, os requisitantes verifiquem se o item pretendido não consta em alguma Ata de Registro de Preços vigente na UFFS. Esse procedimento pode simplificar a aquisição de alguns itens.

<sup>1</sup> Documento revisado pela PROPEPG e adequado exclusivamente para as aquisições dos Programas de Pós-Graduação da UFFS, financiadas com recursos dos programas de apoio e fomento à Pós-Graduação, com base na Instrução Normativa nº 36/PROPEPG/UFFS/2021, disponível em [https://www.uffs.edu.br/UFFS/atos](https://www.uffs.edu.br/UFFS/atos-normativos/instrucao-normativa/propepg/2021-0036)[normativos/instrucao-normativa/propepg/2021-0036.](https://www.uffs.edu.br/UFFS/atos-normativos/instrucao-normativa/propepg/2021-0036)

Universidade Federal da Fronteira Sul – UFFS Pró-Reitoria de Administração e Infraestrutura Superintendência de Compras e Licitações Departamento de Contratações Diretas

4. Preenchimento do Pedido de Compras: É recomendado antecipar o preenchimento dos formulários do Pedido de Compras e demais documentos exigidos para instrução do processo de dispensa de licitação, a fim de que, quando receberem o processo de contratação direta gerado pela SUCL, possam tramitar suas demandas com maior celeridade e destinar maior tempo hábil para sanar inconsistências que por ventura sejam identificadas no Pedido de Compras.

5. Envio do Pedido de Compras por segmento: Para conferir maior celeridade na instrução do processo de Dispensa de Licitação, orientamos que cada *campus*, se possível, planeje suas demandas de pesquisa por tipo de contratação ou segmento, ou seja, um pedido contemplando todas as requisições de materiais e outro pedido contemplando todas as Requisições de serviços pretendidos pelos pesquisadores do *campus*. Contudo, se for verificado que um dos requisitantes está atrasando o planejamento de sua demanda, é pertinente o envio antecipado das requisições e formulários de Pedido de Compras que já se encontram finalizados, a fim de que estes requisitantes não sejam prejudicados.

6. Demandas que visam Solução de TIC: Caso o objeto se enquadre como solução de tecnologia da informação e comunicação, a demanda deverá ser encaminhada para a SETI para estudo e aplicação das disposições da Instrução Normativa nº 1, de 4 de abril de 2019, do Ministério da Economia.

Observação: como são permitidas somente despesas de custeio, apenas licenças de uso anual poderão ser contratadas.

7. Dúvidas: Sempre que forem registradas dúvidas em relação ao objeto e instrução do Pedido de Compras, pedimos que entrem em contato por e-mail com a Superintendência de Compras e Licitações [\(sucl@uffs.edu.br](mailto:sucl@uffs.edu.br)) a fim de evitar que o processo seja devolvido para correção de inconsistências ou juntada de documentos/informações complementares. Do mesmo modo, orientamos a Equipe de Planejamento que, antes de preencher qualquer formulário padrão do Pedido de Compras, verifique no Moodle a existência de versões atualizadas dos formulários e/ou novas orientações expedidas pela SUCL. Dúvidas gerais sobre a gestão e execução dos recursos do PROAP deverão ser encaminhadas por e-mail à Divisão de Desenvolvimento e Gestão (DDG) da PROPEPG [\(ddg.propepg@uffs.edu.br\)](mailto:ddg.propepg@uffs.edu.br).

# 1. PRIMEIRA ETAPA – PROCESSO FORMALIZAÇÃO DEMANDA

Em atenção à Instrução Normativa nº 40/2020 que dispõe sobre a elaboração dos Estudos Técnicos Preliminares (ETP digital), o planejamento das demandas de compras e contratações deverá seguir os procedimentos de tramitação especificados abaixo:

## PROCEDIMENTO 1: Solicitação de designação de Equipe de Planejamento

 O PPG que pretende adquirir materiais ou serviços deverá, por meio de seu Coordenador, solicitar ao setor de compras do respectivo *campus* os procedimentos para a designação da Equipe de Planejamento, que será responsável pela elaboração dos Estudos Técnicos Preliminares para contratação de produto/serviço para Pesquisa, através da abertura de um processo administrativo no SIPAC: Mesa Virtual de acordo com as seguintes informações:

#### Acesse o SIPAC com suas credenciais  $\rightarrow$  Clique em abrir processo

Tipo processual: FORMALIZAÇÃO DE DEMANDA

Assunto do processo (CONARQ): informar o código da natureza da demanda, conforme exemplos a seguir: 031.12 - (GESTÃO DE MATERIAIS) – AQUISIÇÃO E INCORPORAÇÃO – COMPRA - MATERIAL DE CONSUMO 034 - (GESTÃO DE MATERIAIS) - CONTRATAÇÃO DE PRESTAÇÃO DE SERVIÇOS

Assunto detalhado: Solicitação de nomeação da Equipe de Planejamento para a aquisição/contratação de **XXXXXXXXXX** 

Natureza do Processo: OSTENSIVO

Categoria: Selecione a Unidade e informe a Unidade responsável pela demanda

#### Notificar interessado: NÃO

Clique em Inserir  $\rightarrow$  Finalizar  $\rightarrow$  Abrirá uma tela com os DADOS GERAIS DO PROCESSO  $\rightarrow$  Clique em Confirmar: Inserir o documento: F0090 - DOCUMENTO DE FORMALIZAÇÃO DA DEMANDA preenchido;

Para inserir os assinantes: Clique em Adicionar Assinante  $\rightarrow$  Indique como assinantes do formulário, todos os integrantes da Equipe de Planejamento e o Pró-Reitor de Pesquisa e Pós-Graduação (autoridade competente) Clique em adicionar assinante;

Para assinar documentos: Clique em assinar  $\rightarrow$  informe sua função  $\rightarrow$  insira sua senha  $\rightarrow$  Clique em confirmar;

Clique em: Inserir Documentos no Processo  $\rightarrow$  Clique em finalizar  $\rightarrow$  Selecione Movimentar Processo  $\rightarrow$  Envio de Processo → Informe a SUCL como Unidade de destino → Enviar Processo.

 Emitida a Portaria, o Processo retornará à origem para que se inicie a elaboração dos Estudos Técnicos Preliminares;

#### Observação:

- A Equipe de Planejamento deverá ser composta pelo requisitante da demanda, pelo Coordenador do respectivo PPG, e por um agente de compras do *campus* de origem do PPG.
- A designação da equipe de planejamento poderá ser realizada antes da liberação dos recursos do PROAP, no ano exercício.

## PROCEDIMENTO 2: Elaboração do ETP Digital no sistema Comprasnet

 Os Estudos Técnicos Preliminares (ETPs) deverão ser elaborados no módulo ETP digital do site Comprasnet pela Equipe de Planejamento, sob a responsabilidade do agente de compras.

 Para auxiliar na elaboração do ETP digital, a Equipe de Planejamento poderá acessar orientações emitidas pelo Ministério da Economia no endereço eletrônico [https://www.gov.br/compras/pt](https://www.gov.br/compras/pt-br/centrais-de-conteudo/manuais/manual-etp-digital)[br/centrais-de-conteudo/manuais/manual-etp-digital.](https://www.gov.br/compras/pt-br/centrais-de-conteudo/manuais/manual-etp-digital)

 Finalizado o ETP digital, concluindo pela viabilidade da contratação, a Equipe de Planejamento deverá salvar o arquivo em PDF e anexá-lo ao processo de formalização de demanda, indicando como assinantes todos os integrantes da Equipe de Planejamento e o Pró-Reitor de Pesquisa e Pós-Graduação, como autoridade competente.

Observação:

Caso o ETP digital resulte pela inviabilidade da contratação, deverá ser anexado ao processo de formalização de demanda, um despacho informando o resultado dos Estudos, contendo a assinatura de todos os integrantes da Equipe de Planejamento e do Pró-Reitor de Pesquisa e Pós-Graduação, e posterior envio do processo à SUCL para arquivamento.

# 2. SEGUNDA ETAPA - CADASTRO DA REQUISIÇÃO DE COMPRAS

Materiais e serviços

Após concluída a fase de Planejamento da demanda, a Equipe de Planejamento deverá iniciar o cadastro da Requisição de Compras no SIPAC de acordo os procedimentos abaixo:

## PROCEDIMENTO 1: Consulta do catálogo e cadastro de fornecedor/marca

 $\triangleright$  Acesse o SIPAC com suas credenciais:

 Primeiramente, o requisitante, com o auxílio do agente de compras, deverá consultar o cadastro de todos os itens do Pedido de Compras e verificar se há necessidade de realizar ajustes. Em caso afirmativo, deverá seguir os fluxos abaixo, de acordo com cada situação identificada:

Selecione: Portal Administrativo  $\rightarrow$  Requisições  $\rightarrow$  Material/Serviço  $\rightarrow$  Catálogo  $\rightarrow$  Consultar material  $\rightarrow$  informar a especificação do material  $\rightarrow$  clicar na lupa e verificar as informações do item cadastradas no sistema:

 Caso o MATERIAL pretendido não esteja no Catálogo, será necessário solicitar o cadastro: Acesse: Portal Administrativo  $\rightarrow$  Requisições  $\rightarrow$  Material/Serviço  $\rightarrow$  Catálogo  $\rightarrow$  Solicitar cadastro  $\rightarrow$  selecione o campo denominação  $\rightarrow$  buscar  $\rightarrow$  no fim da página selecione SOLICITAR CADASTRO DE MATERIAL  $\rightarrow$  Escolha o tipo de material  $\rightarrow$  Selecione o Grupo a que se relaciona o item  $\rightarrow$  preencha os campos solicitados e insira os documentos indicados  $\rightarrow$  Clique em Solicitar cadastro. **IMPORTANTE: caso se verifique necessidade de** aquisição de um mesmo material entre os campi, será necessário solicitar uma catalogação específica para cada campus ou PPG, a fim de que não gere conflito no sistema.

 Catalogação de SERVIÇO (necessário para todos os serviços): Para não gerar conflito no sistema, o PPG que pretende contratar serviços, deverá catalogar o serviço pretendido junto a Superintendência Administrativa - SUADM através do e-mail [proad.dgcs@uffs.edu.br.](mailto:proad.dgcs@uffs.edu.br) Orientamos que no final de cada serviço conste ou o nome do campus ou do PPG a fim de diferenciar o serviço no sistema.

 $\triangleright$  Para atualização do código CATMAT/CATSER: Essa atualização é necessária para todas as modalidades de licitação e de contratação direta. Caso se verifique a necessidade de atualização do código CATMAT/CATSER, será necessário solicitar a atualização através do e-mai[l compras@uffs.edu.br,](mailto:compras@uffs.edu.br) conforme modelo abaixo. Para consultar a relação dos códigos CATMAT/CATSER disponíveis no sistema COMPRASNET acesse[: https://siasgnet-consultas.siasgnet.estaleiro.serpro.gov.br/siasgnet-catalogo/#/](https://siasgnet-consultas.siasgnet.estaleiro.serpro.gov.br/siasgnet-catalogo/#/)

> Modelo de e-mail: Assunto: Inserção de códigos CATMAT/CATSER de itens do Catálogo Código do CATMAT/CATSER: Código do item: Descrição sucinta do item: Unidade Requisitante:

▶ Para cadastrar fornecedor/marca: Antes de cadastrar as cotações do item, a Equipe de Planejamento deverá consultar se o(s) fornecedor(es) e marca do item pretendido estão cadastrados no sistema. Caso se verifique a necessidade de cadastrar um fornecedor e/ou marca, o Agente de Compras da Equipe de Planejamento deverá providenciar o cadastramento conforme o fluxo abaixo:

> Para cadastro de fornecedor: Acesse: Módulo Compras  $\rightarrow$  Cadastro  $\rightarrow$  Pessoa física/Jurídica  $\rightarrow$  cadastrar  $\rightarrow$ preencher os campos solicitados  $\rightarrow$  cadastrar.

- **Para cadastro de marca: Acesse:** Módulo Compras  $\rightarrow$  Cadastro  $\rightarrow$  Marca de Produto  $\rightarrow$  cadastrar  $\rightarrow$  informar a marca no campo denominação  $\rightarrow$  cadastrar.
- Observação: Caso o item não tenha marca, poderá ser utilizada a denominação NACIONAL.

 $\triangleright$  Realize a atualização de todos os itens que integrarão a Requisição de Compras.

## PROCEDIMENTO 2: Cadastro das Cotações da Pesquisa de Preços e atualização do valor estimado do item

 $\triangleright$  O requisitante deverá providenciar as cotações da Pesquisa e Preços dos itens pretendidos na requisição.

 Para o cadastramento das cotações da Pesquisa de Preços, o Agente de Compras do *campus* efetuará a inserção de todos os orçamentos do(s) item(ns) pretendido(s) na Requisição. Esse procedimento é necessário para atualizar o valor da requisição e permitir que a dotação orçamentária esteja adequada ao valor estimado, de acordo com o procedimento de compra que será adotado, bem como, para permitir a geração dos Relatórios de Pesquisa que integrarão o processo de compras.

 $\triangleright$  Acesse: Módulo Compras  $\rightarrow$  Cotações  $\rightarrow$  Cotações  $\rightarrow$  Cotar materiais do catálogo  $\rightarrow$  informe o código do item  $\rightarrow$  buscar  $\rightarrow$  adicionar cotações  $\rightarrow$  Preencha os campos solicitados e no campo arquivo, cadastre o orçamento fornecido pelo fornecedor Clique em inserir cotação. Repita o procedimento para cadastrar todas as cotações do item Quando finalizar o cadastro das cotações, na aba Cotações associadas, selecione somente a proposta de menor preço válida  $\rightarrow$  Clique em Atualizar o valor estimado;

 $\triangleright$  Realize o cadastramento das Propostas/Orçamentos de todos os itens que integrarão a Requisição de Compras.

▶ IMPORTANTE: Recomendamos verificar nesta Etapa a Regularidade Fiscal e Trabalhista do fornecedor que apresentou a menor cotação para o objeto pretendido, a fim de verificar antecipadamente possíveis pendências fiscais não sanáveis que poderão comprometer sua Pesquisa de Preços.

#### Macetes para consulta de marca

 Para consultar a listagem de marcas do fornecedor, informe %%%. Observações:

Para o parâmetro IV da IN nº 73/2020: selecione a opção fonte interna.

 Conforme disposição constante no artigo 6º, § 4º da IN nº 73/2020, *"Excepcionalmente, será admitida a determinação de preço estimado com base em menos de três preços, desde que devidamente justificada nos autos pelo gestor responsável e aprovado pela autoridade competente".*

Dos critérios de julgamento: adota-se sempre o menor valor;

Da necessidade de desempate: Caso a pesquisa resulte em orçamentos iguais para o primeiro colocado, será necessário promover o desempate entre os fornecedores antes de enviar sua requisição à SUCL. Para tanto, sugerimos que enviem, no mesmo momento, e-mails individuais para os dois fornecedores que apresentaram propostas de igual valor, relatando a situação, sem mencionar o nome dos fornecedores participantes, pedindo que os mesmos apresentem sua melhor proposta para realização do desempate.

## PROCEDIMENTO 3: Cadastro da Requisição de Compras

 $\triangleright$  Após concluir a atualização e o cadastro das cotações do(s) item(ns), é necessário cadastrar a Requisição:

Para isso acesse: Portal Administrativo  $\rightarrow$  Requisições  $\rightarrow$  Material/Serviço  $\rightarrow$  Compra  $\rightarrow$  Cadastrar requisição  $\rightarrow$  Selecione a opção: Nacional – Não Registro de Preços  $\rightarrow$  Grupo a que pertence o material/serviço: Selecione o Grupo do Material/Serviço  $\rightarrow$  Clique em Continuar  $\rightarrow$  Denominação do material/serviço: Informe no campo, denominação, o nome genérico do item e clique em Buscar Material. O sistema retornará uma lista com todos os materiais/servicos que possuem a denominação pesquisada  $\rightarrow$  Selecione o código do material/serviço  $\rightarrow$  Informe a quantidade do material/serviço pretendido  $\rightarrow$  No campo Observação, informe o número do PAC, conforme segue: **PAC 2021 nº 15014**  $\rightarrow$  Selecione incluir  $\rightarrow$  Repita o procedimento e cadastre todos os itens que integrarão a Requisição:

Importante: Cada requisição somente permitirá o cadastramento de itens de um mesmo grupo.

 $\triangleright$  Cadastrados todos os itens da Requisição, selecione Continuar  $\rightarrow$  Gravar e Enviar.

Gravar: A opção gravar permite que o responsável revise, adicione ou exclua os itens em outro momento, antes do envio da requisição à SUCL. Nesta opção, a requisição permanecerá na sua fila.

Gravar e Enviar: A opção gravar e enviar finaliza o cadastramento da Requisição e envia para a Unidade de Compra (SUCL).

#### Macetes para consulta de itens do grupo

Para consultar a listagem de itens do grupo, informe  $%$ %%  $\rightarrow$  Buscar Material.

 Para consultar itens com maior nível de detalhamento, insira o símbolo % entre as palavras que compõem o item a ser consultado. Exemplo: balão%redondo%autoclavável

#### Informações

Itens destacados em verde: Se na listagem aparecer itens destacados na cor verde, significa que tais itens já fazem parte de um processo de Compra Ativo.

#### PROCEDIMENTO 4: Solicitação de Orçamento

▶ Selecione a opção solicitar autorização → Informe a Pró-Reitoria de Pesquisa e Pós-Graduação  $(PROPEPG)$ .  $\rightarrow$  Clique em solicitar autorização.

> IMPORTANTE: A autorização solicitada nesta etapa, constitui-se apenas um requisito formal para continuidade da tramitação da requisição do material/serviço no sistema módulo Compras do SIPAC, e se fundamenta no teto orçamentário disponibilizado **para fins de planejamento das demandas**, ou seja, a efetiva confirmação da disponibilidade orçamentária para suportar a execução da contratação pretendida será solicitada pela SUCL na fase de instrução processual do processo de compra.

 Caso a demanda seja urgente, será necessário informar a PROPEPG acerca da prioridade de atendimento da solicitação cadastrada no sistema.

O Pró-Reitor de Pesquisa e Pós-Graduação deverá acessar o sistema e realizar a autorização solicitada.

## PROCEDIMENTO 5: Notificação das Requisições geradas

 Após ter enviado as requisições para a fila da SUCL, relacionar todas as requisições que compreendem a demanda e enviar essa informação para o e-mai[l compras@uffs.edu.br.](mailto:compras@uffs.edu.br)

Modelo de Envio:

Relação de Requisições emitidas para a aquisição/contratação de XXXXXXXX Unidade Requisitante: XXXX É Gestor do Segmento? Sim ou Não Nº das Requisições geradas: XXXXXX Informação adicional: Este campo deverá ser usado para relatar informações sobre as requisições.

# 3. TERCEIRA ETAPA – PROCESSO DE DISPENSA DE LICITAÇÃO

Essa etapa envolve procedimentos de elaboração dos formulários de Pedido de Compras e emissão de Relatório de Pesquisa de Preços.

## PROCEDIMENTO 1: Do recebimento do processo de Dispensa de Licitação

 $\triangleright$  Após análise da(s) Requisição(ões), a SUCL abrirá um processo de Dispensa de Licitação no módulo Compras do SIPAC que contemplará todas as requisições para o mesmo segmento ou demanda e encaminhará o processo para a fila do setor de compras do *campus* de origem da demanda;

 Após receber o processo de Dispensa, a Equipe de Planejamento deverá inserir no processo, a materialização em arquivo PDF único, da Portaria de designação da Equipe de Planejamento e do ETP digital, peças constantes no processo de formalização da demanda;

 Inserido o PDF, a Equipe de Planejamento deverá incluir no processo de formalização de demanda, despacho informando que a demanda foi inserida no processo de compras nº (indicar o número do processo) e enviar o mesmo à SUCL para arquivamento.

## PROCEDIMENTO 2: Gerar os Relatórios da Pesquisa de Preços

 $\triangleright$  Relatório de Pesquisa de Preços 1 (com todas as cotações): Acesse: Módulo Compras  $\rightarrow$  Cotações  $\rightarrow$ Cotar itens de processo de compras  $\rightarrow$  campo Licitação, informe o número da dispensa  $\rightarrow$  buscar  $\rightarrow$ Selecione  $\rightarrow$  selecione todas as cotações válidas  $\rightarrow$  clique em confirmar  $\rightarrow$  gere o relatório com todas as cotações  $\rightarrow$  salve o relatório em PDF;

 $\triangleright$  Relatório de Pesquisa de Preços 2 (somente o menor preço): Acesse: Módulo Compras  $\rightarrow$  Cotações  $\rightarrow$ Cotar itens de processo de compras  $\rightarrow$  campo Licitação, informe o número da dispensa  $\rightarrow$  buscar  $\rightarrow$ Selecione  $\rightarrow$  Selecione somente o orçamento de menor preço válido  $\rightarrow$  clique em confirmar  $\rightarrow$  gere o  $relatório \rightarrow$  salve o relatório em PDF;

#### IMPORTANTE:

 Os Relatórios da Pesquisa de Preços deverão ser gerados somente quando a Equipe de Planejamento receber o processo de compras gerado pela SUCL.

 Finalizada a geração dos Relatórios de Pesquisa de Preços, os mesmos deverão ser anexados ao processo de Dispensa de Licitação na ordem estabelecida acima;

## > Na sequência, no SIPAC: Mesa Virtual deverão ser anexados ao processo de dispensa, os demais formulários e documentos que compreendem o Pedido de Compras, conforme ordem estabelecida abaixo:

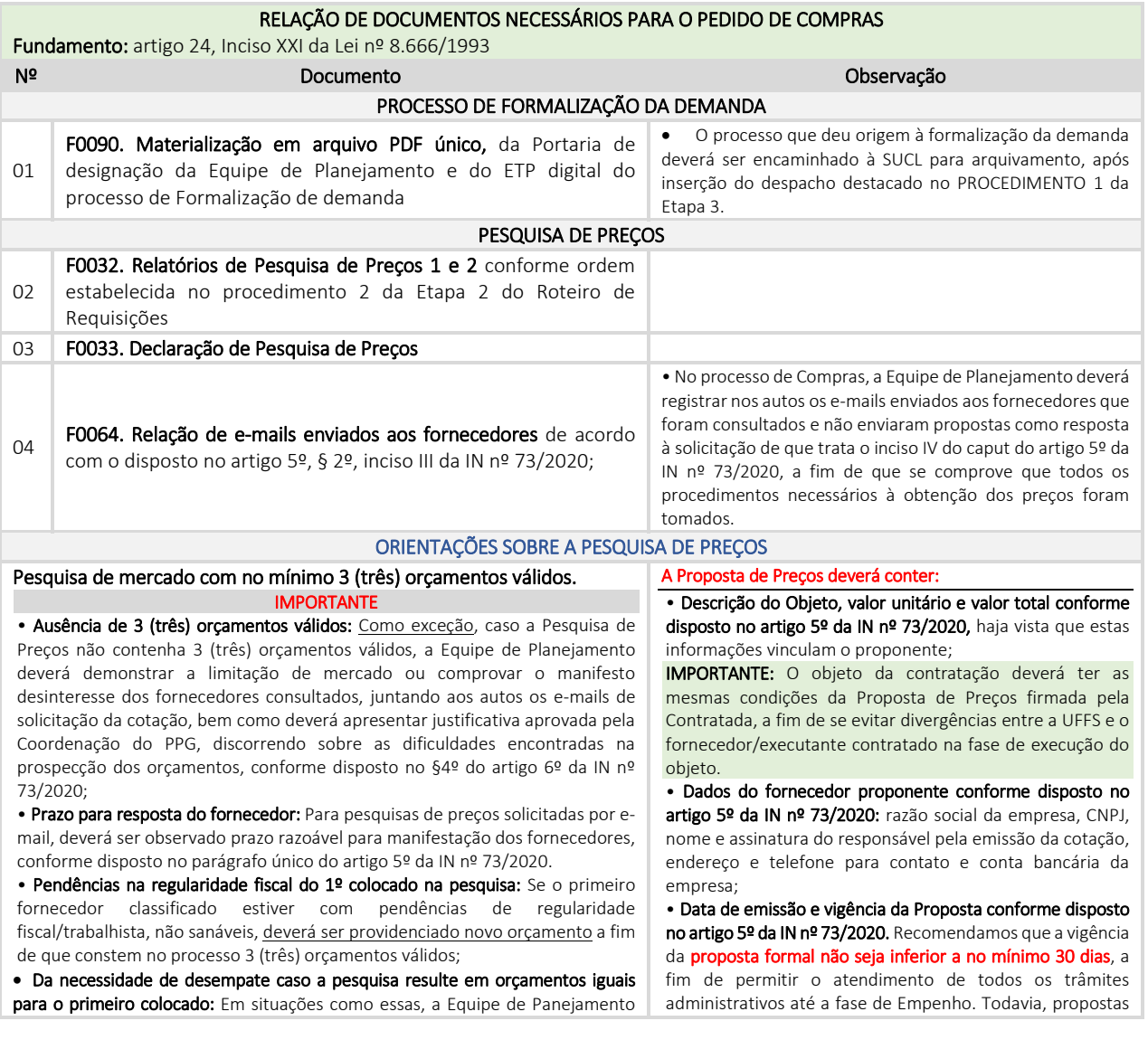

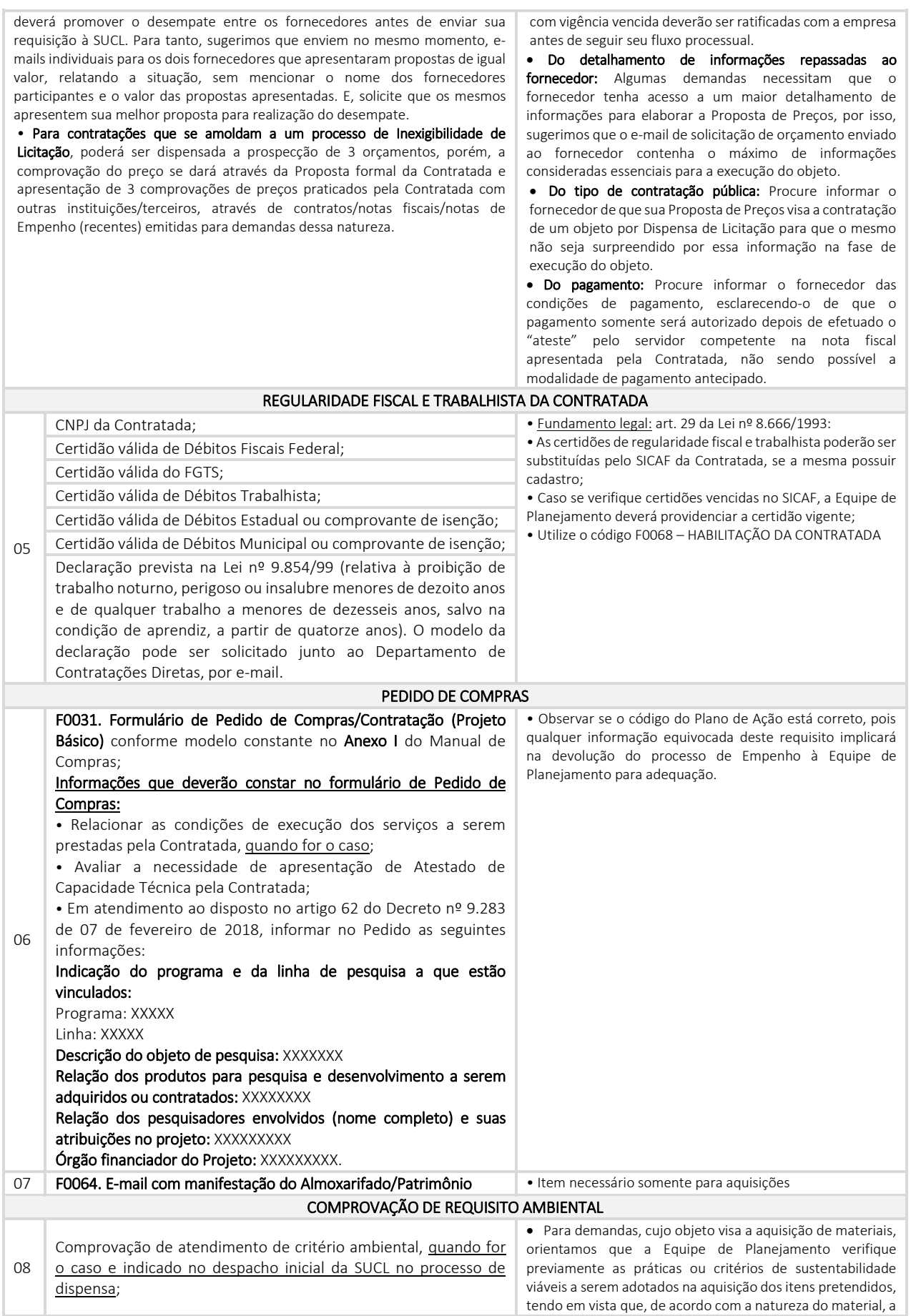

## Universidade Federal da Fronteira Sul – UFFS Pró-Reitoria de Administração e Infraestrutura Superintendência de Compras e Licitações Departamento de Contratações Diretas

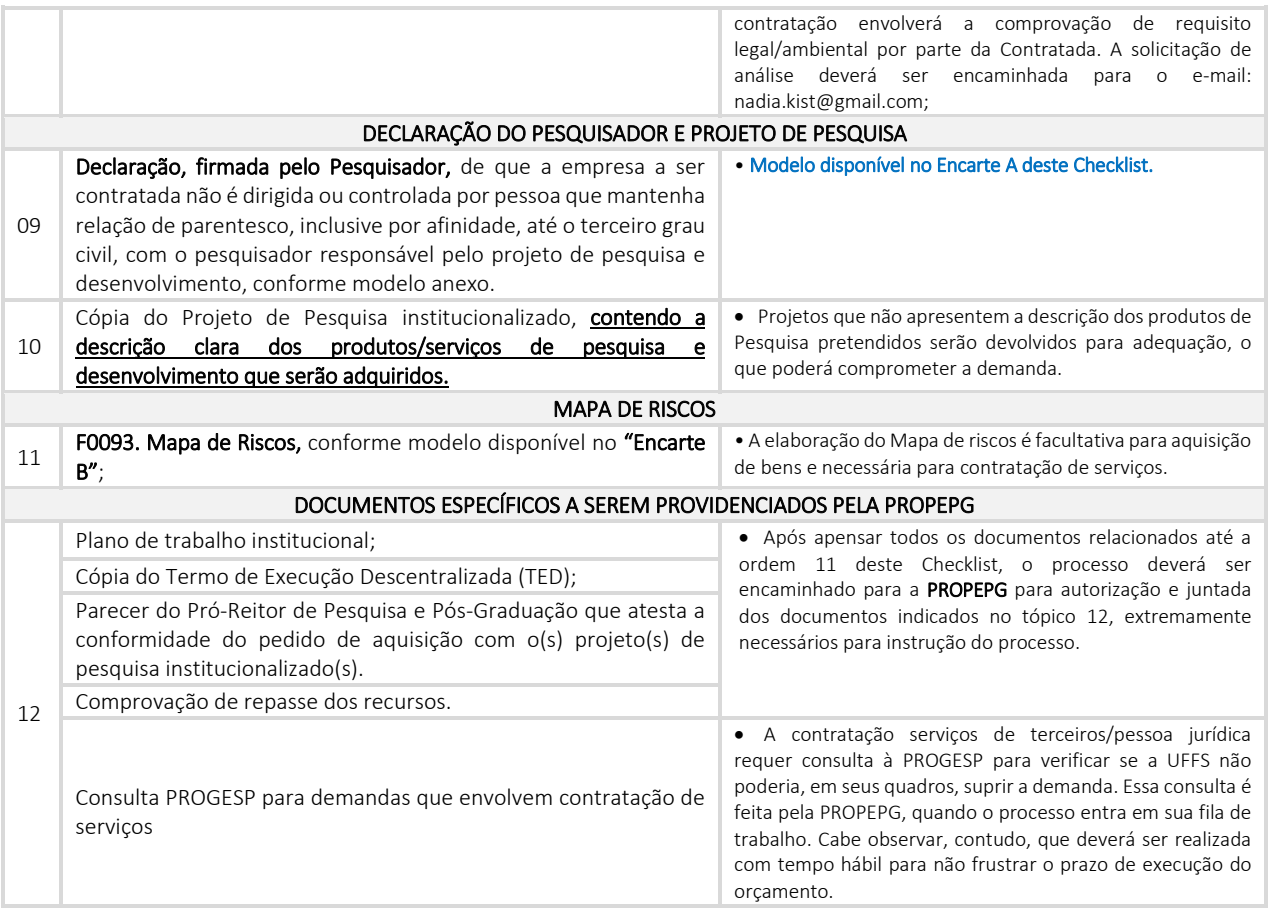

#### IMPORTANTE:

 Todos os campos dos formulários necessários para instruir o processo de Compras são de PREENCHIMENTO OBRIGATÓRIO, sujeito a devolução para adequação pela Equipe de Planejamento, em caso de ausência injustificada de preenchimento de qualquer campo nos documentos.

 Quando o tópico do formulário apresentar caixa de seleção, a Equipe de Planejamento deverá escolher uma das opções disponíveis.

 A Autoridade competente da Unidade Demandante não poderá ser também o requisitante da demanda, tendo em vista o princípio de segregação de função. Caso essa condição seja necessária, a autorização do pedido de Compras caberá à Autoridade hierarquicamente superior à que formulou o pedido de Compras/Contratação.

#### Da assinatura dos documentos

 Os documentos que integram o processo de Compras deverão ser assinados DIGITALMENTE no sistema SIPAC pelo:

1. Requisitante da demanda ou todos os membros da Equipe de Planejamento, conforme o caso;

- 2. Agente de Compras do campus;
- 3. Pró-Reitor de Pesquisa e Pós-Graduação (autoridade competente).

 Salientamos que a assinatura dos documentos, pelos responsáveis pela sua elaboração e/ou aprovação é necessária para assegurar a conformidade dos atos administrativos praticados na Instituição. Dessa forma, a ausência de qualquer assinatura indicada nos formulários, ensejará a imediata devolução do processo de compras para as devidas adequações.

## PROCEDIMENTO 3: Reenvio do processo de Dispensa de Licitação à SUCL

 Anexados todos os documentos do Pedido de Compras, a Equipe de Planejamento deverá enviar o processo de Dispensa de Licitação para a PROPEPG para autorização e juntada dos documentos indicados no tópico 12.

Após a PROPEPG inserir os documentos de sua competência deverá enviar o processo à SUCL.

Universidade Federal da Fronteira Sul – UFFS Pró-Reitoria de Administração e Infraestrutura Superintendência de Compras e Licitações Departamento de Contratações Diretas

## ENCARTE A Modelo de Declaração

# DECLARAÇÃO

Eu, \_\_\_\_\_\_\_\_\_\_\_\_\_\_\_\_\_\_\_\_\_\_\_ (nome completo do solicitante), ocupante do cargo declaro para os fins da contratação direta de produto para pesquisa e desenvolvimento prevista no art. 24, inciso XXI c/c art. 6º, inciso XX, ambos da Lei nº 8.666/93, e do art. 65 do Decreto nº 9.283/18, conforme consta no processo administrativo nº XXXXX que a Empresa XXXXXXX, inscrita no CNPJ sob o nº XXXXXX a ser contratada não é dirigida ou controlada por pessoa que mantenha relação de parentesco, inclusive por afinidade, até o terceiro grau civil, com o pesquisador responsável pelo projeto de pesquisa e desenvolvimento.

Por ser verdade, firmo o presente.

Local e data.

\_\_\_\_\_\_\_\_\_\_\_\_\_\_\_\_\_\_\_\_\_\_\_\_\_\_\_\_\_\_\_\_\_\_\_\_\_\_\_ Nome completo/Siape nº assinatura